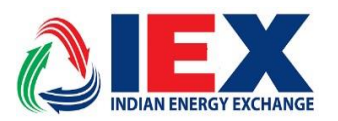

## **Circular No.: IEX/MO/394/2021 Date: 08 Apr 2021**

# **Mock trading sessions for MILP based Matching Algorithm**

Dear Members,

In pursuance of Rules, Byelaws and Business Rules of the Exchange, the Members are hereby notified that: -

IEX is pleased to conduct mock trading for "Day Ahead Market (DAM)" segment based on new MILP based Matching Algorithm. MILP based Matching Algorithm is a latest, improved, and efficient matching engine which will provide flexibility to introduce complex bid types looking at the changing market scenario. Two back-to-back mock trading sessions are planned on Friday,  $9<sup>th</sup>$  April 2021 and Saturday, 10<sup>th</sup> April 2021. There is one key enhancement in the existing Mother-Child Linked Block Bid feature for better usability of market participants and other than that all the features of trading platform are unchanged.

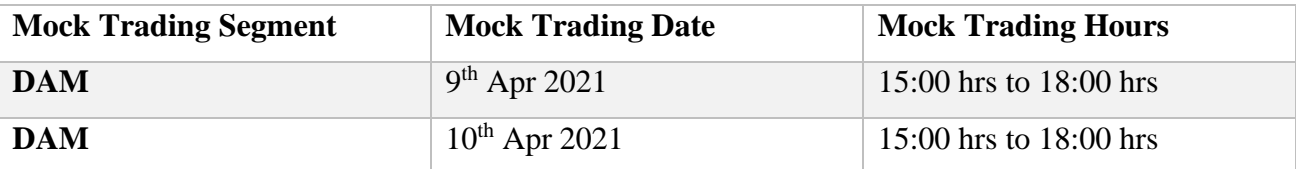

## **Enhancement in existing Linked Bid feature:**

Mother bid will be included if child bid is covering the losses incurred to mother bid with respect to quoted price and discovered price.

Example: Consider two buy bids, Mother Bid = 100MW@500Rs/MWh for Time Block 1, child Bid  $= 100$ MW@1500Rs/MWh for Time Block 2.

Assuming discovered price to be Rs 1000 for both the Time blocks. Ideally, mother bid should not be selected because it will suffer loss of 500 Rs/MWh but since child bid is generating social welfare of Rs 500 (as difference between quoted price and discovered price), so its social welfare can be utilized to accommodate the losses caused to mother bid and this new feature of Enhanced linked bid enables this to happen and both bids will be selected.

All members are requested to participate in the mock trading session and use all the existing bid types available in DAM segment such as Single Bid, Block Bid, Linked Block Bid, Min Qty Block Bid, Profile Block Bid etc. while placing orders during mock trading session for a comprehensive experience. This will help members to get a hands-on and experience in a better way with IEX new MILP based Matching Algorithm.

Installation Steps are provided in Annexure for downloading the required setup to participate in Mock trading.

There will be no financial or delivery-based obligation raised on the Members for trades done in the mock session and no reports will be provided for Mock Trading.

**For and on behalf of Indian Energy Exchange Limited**

**(Sd\-) Amit Kumar Senior Vice President (Market Operations)**

--------------------------------------------- Corporate office---------------------------------------------------

Indian Energy Exchange Limited Plot No. C-001/A/1, 9th Floor, Max Towers, Sector 16B, Noida, Uttar Pradesh-201301 Phone: 0120 – 4648100 | www.iexindia.com| CIN: L74999DL2007PLC277039

#### **Annexure**

### **Mock Trading for IEX Trade (MAT/TWS) Installation Step By Step**

**Step1:** Download MOCK setup TWS/ MAT from SFTP Server

• Access IEX SFTP Server by accessing URL **'***[https://sftp.iexindia.com](https://sftp.iexindia.com/)'* by your given user ID and password.

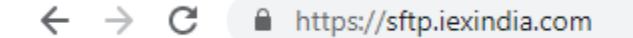

• Access the path as "MEMBER COMMON/MOCKSETUP"

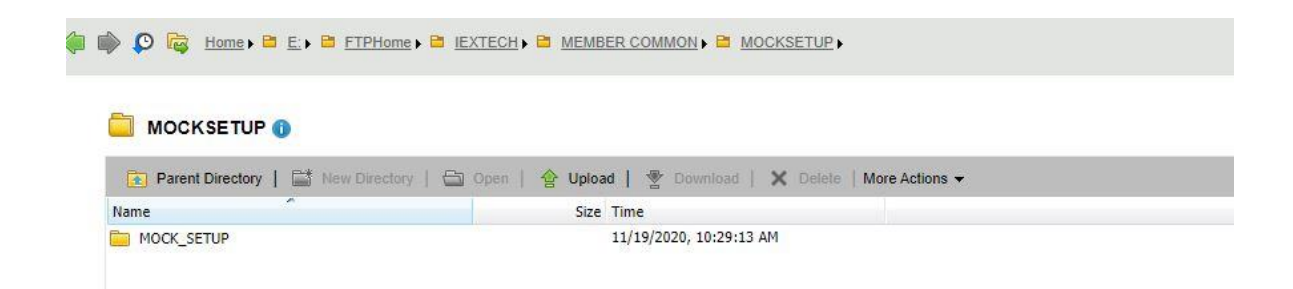

- Go to respective Folders of MAT and TWS and download the exe by right click on same.
- Double click on Setup MAT

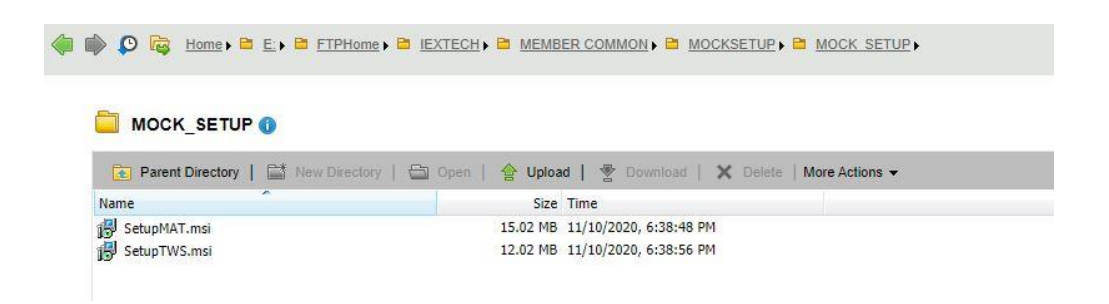

- **Step2:** Installation of MAT Application for Mock trading
	- Click on Next

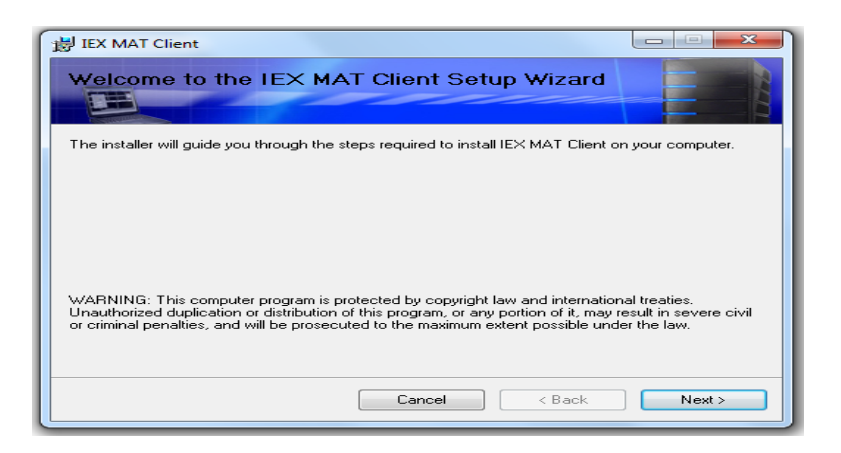

• Select "I Agree" and click on Next

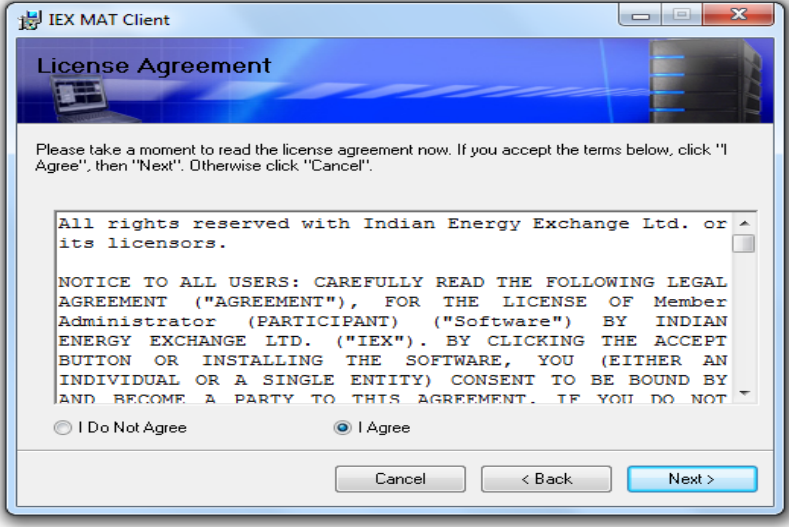

• "Select Installation Folder" and click on Next

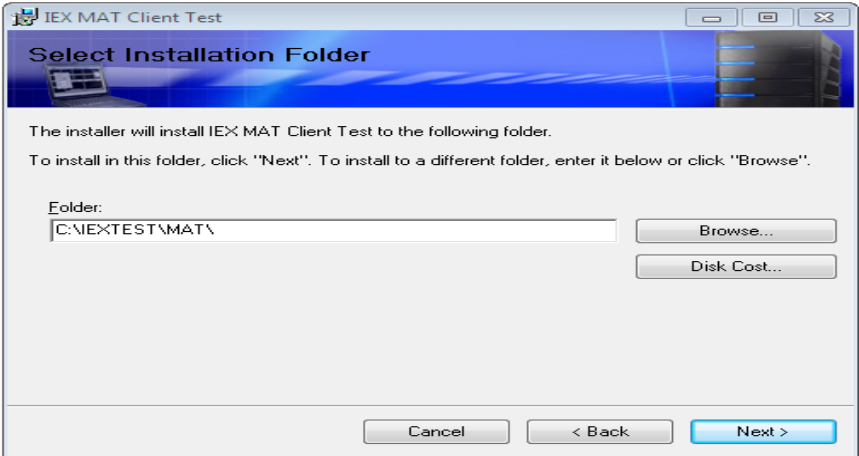

• **C**lick on Next

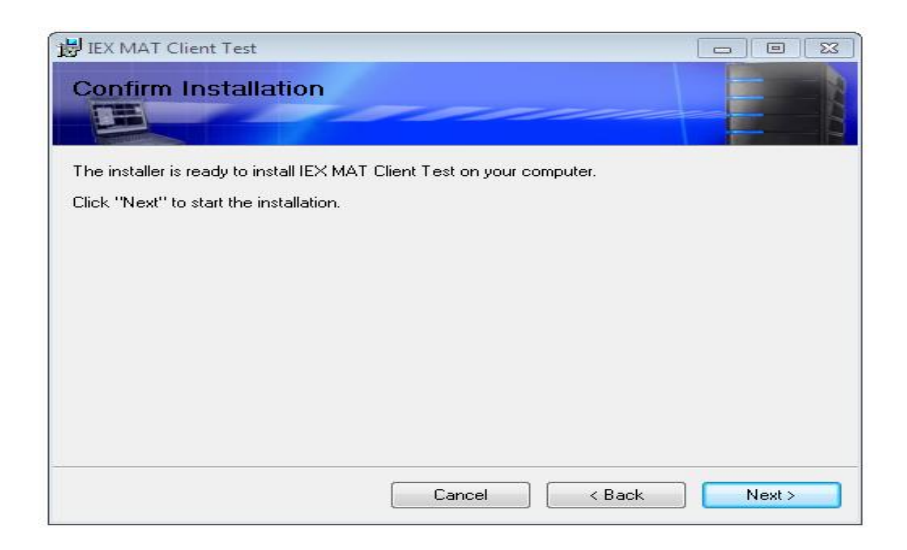

• After installation process click on Close, MAT application has been installed.

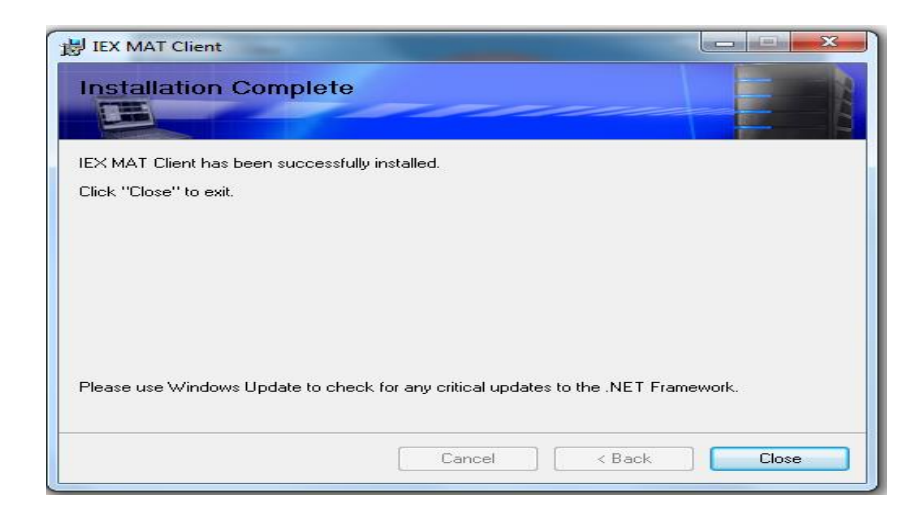

• Please verify MAT version '9.1.0.0' refer below screen shot.

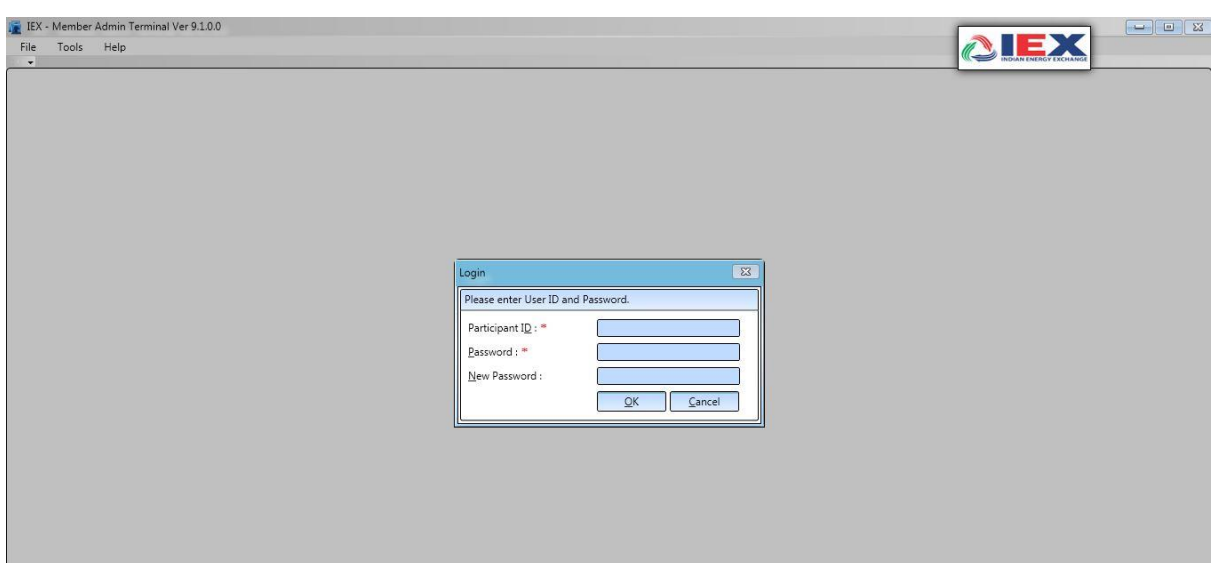

**Step 3:** Please follow same installation steps for 'setup TWS' installations.

After installation verify Trader Workstation Version as '**9.1.0.0'**, refer below screenshot. Double Click on tws Icon on your Desktop screen

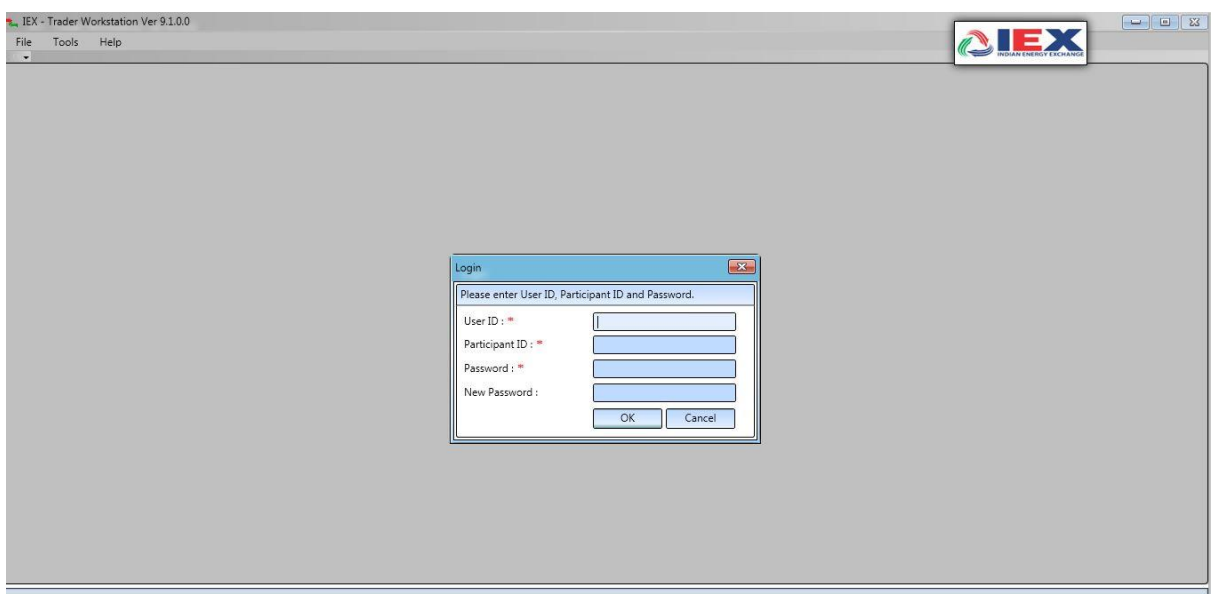

**Step 4:** Member SSL Login step for mock session trading participations

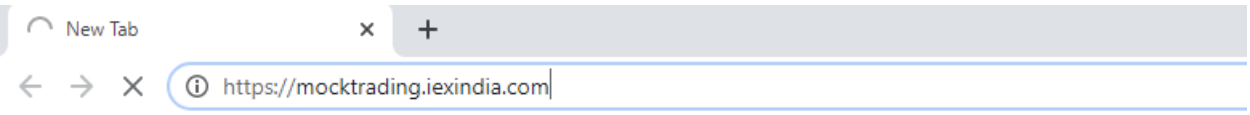

**Step5**: Please connection Mock TWS and MAT with the URL as '**[https://mocktrading.iexindia.com](https://mocktrading.iexindia.com/)'**

**Step6**: It will show below window, please enter mock 'SSL' user id and password.

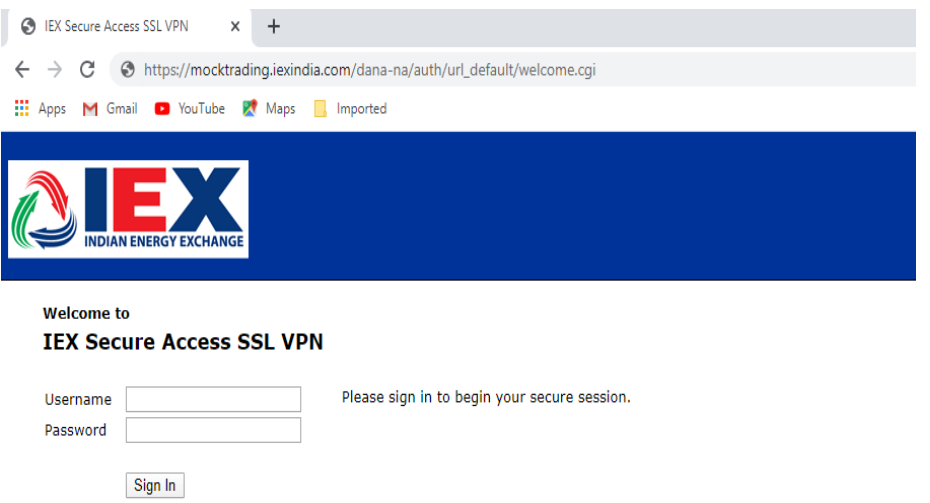

**Step7:** After successful login, it will show below window, please verify 'connected' yellow icon in 'show hidden icon' tab.

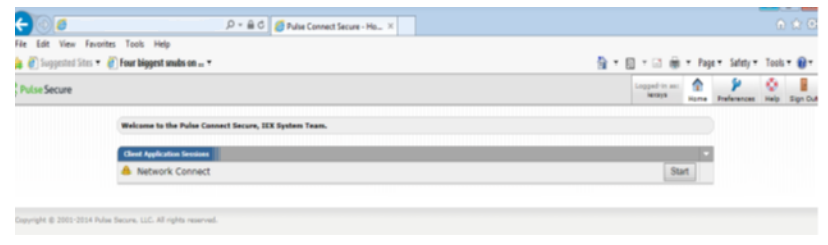

**Finish**